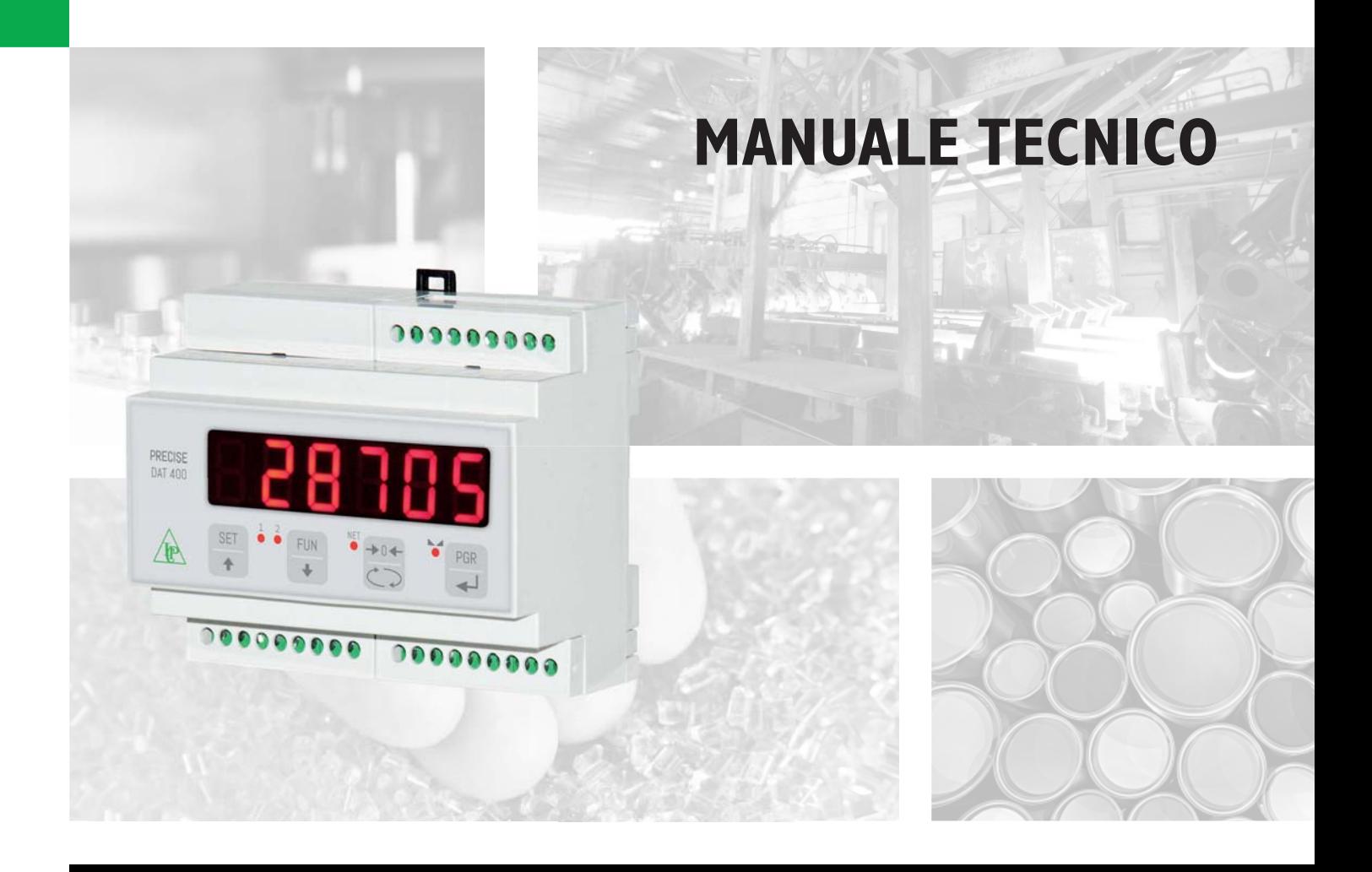

# **DAT 400** Indicatore/Trasmettitore di peso con uscita seriale e analogica

Versione software PW13012

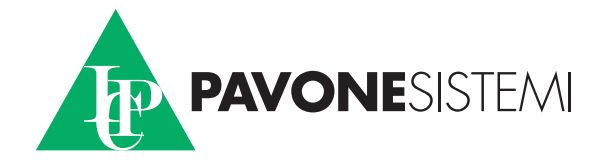

# **INDICE**

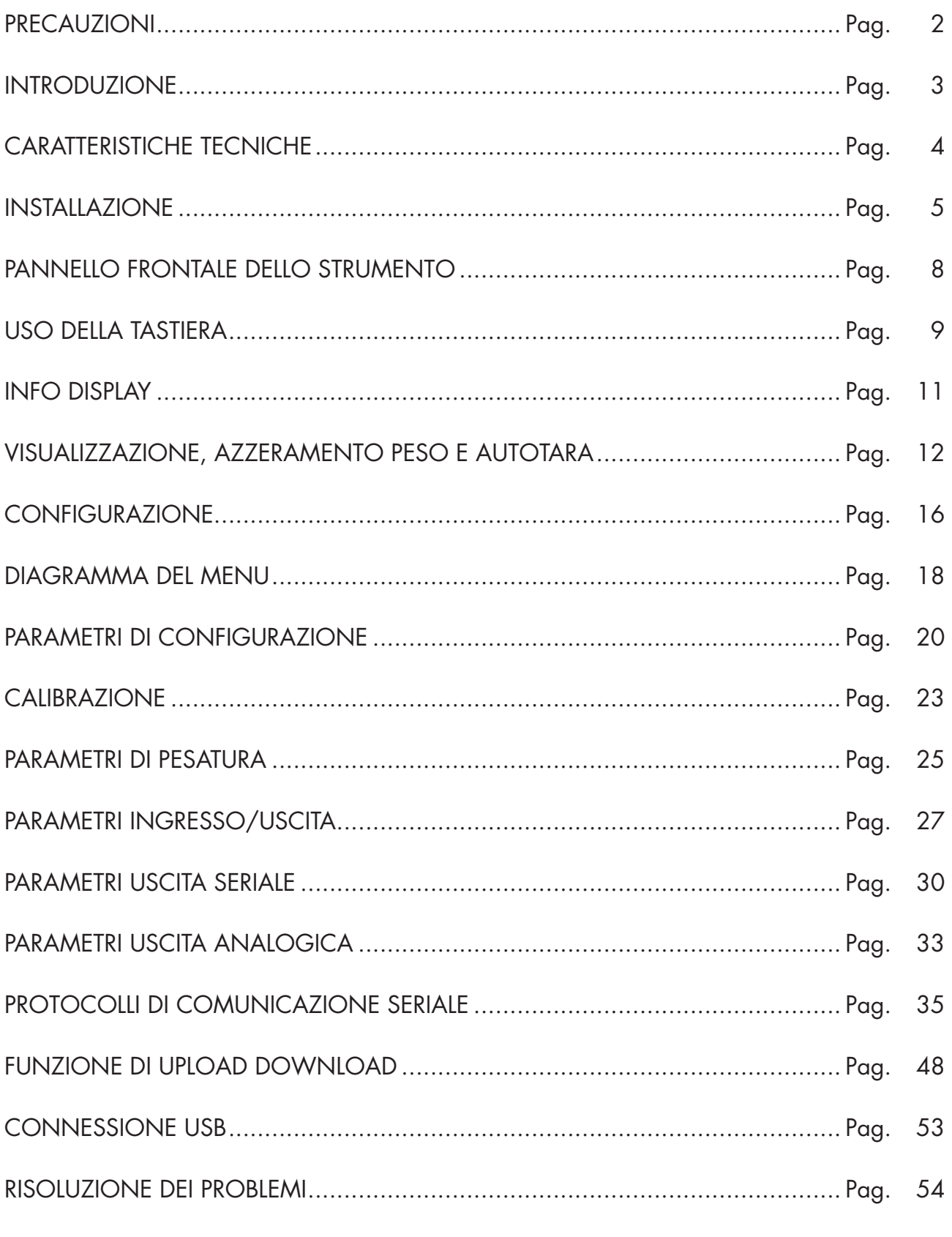

### PRECAUZIONI

LEGGERE questo manuale PRIMA di utilizzare o fare manutenzione allo strumento.

SEGUIRE queste istruzioni con cura.

CONSERVARE questo manuale per usi futuri.

![](_page_3_Picture_4.jpeg)

### ATTENZIONE

L'installazione e la manutenzione di questo strumento vanno permesse solo a personale qualificato.

Prestare attenzione quando si fanno controlli, prove e regolazioni con lo strumento acceso.

Eseguire le connessioni elettriche in assenza della tensione di alimentazione

Non osservando queste precauzioni si può incorrere in pericoli.

NON PERMETTERE a personale non addestrato di lavorare, pulire, ispezionare, riparare o manomettere questo strumento.

### INTRODUZIONE

Il DAT 400 é un trasmettitore di peso da abbinare alle celle di carico per rilevare il peso in ogni situazione.

Il modulo é di facile installazione e può essere montato su guida DIN 35 mm.

Il display permette una facile lettura del peso, dello stato dello strumento, dei parametri di configurazione e degli errori.

I 4 tasti posizionati sotto il display consentono all'operatore di effettuare le funzioni di ZERO, TARA, commutazione LORDO/NETTO, impostazione soglie di peso, configurazione e taratura sia teorica che reale.

Il DAT 400 usa la porta seriale RS232 con protocolli ASCII e Modbus RTU, per essere collegato a PC, PLC e unita remote. In parallelo alla RS232 é disponibile una porta USB.

Sono sempre disponibili 2 soglie di peso programmabili e il controllo del massimo valore di peso raggiunto (picco).

L'uscita seriale RS422/RS485 permette la connessione fino a 32 strumenti indirizzabili

La disponibilità dei più diffusi bus di campo, in alternativa alla porta RS422/RS485, consente inoltre di interfacciare il trasmettitore con qualsiasi dispositivo di supervisione attualmente offerto dal mercato.

Versioni disponibili:

- **DAT 400:** trasmettitore di peso con uscita seriale RS232 (USB), RS485 e funzione di Picco. I protocolli supportati sono Modbus RTU, continuo, slave e a richiesta. Due set point programmabili, 2 input e funzione Picco.
- DAT 400/A: versione con l'uscita analogica.
- DAT 400/PROFIBUS: trasmettitore di peso con uscita seriale RS232 e PROFIBUS DP.
- **DAT 400/DEVICENET:** trasmettitore di peso con uscita seriale RS232 e DEVICENET.
- **DAT 400/CANOPEN:** trasmettitore di peso con uscita seriale RS232 e CANOPEN.

### TARGA IDENTIFICATIVA DELLO STRUMENTO

![](_page_4_Picture_142.jpeg)

E' importante comunicare questi dati, in caso di richiesta di informazioni o indicazioni riguardanti lo strumento, uniti al numero del programma e della versione, riportati sulla copertina del manuale e visualizzati all'accensione dello strumento.

![](_page_4_Picture_18.jpeg)

### **AVVERTENZE**

Le procedure di seguito riportate, devono essere eseguite da personale specializzato. Tutte le connessioni vanno eseguite a strumento spento.

### CARATTERISTICHE TECNICHE

Alimentazione 24 Vcc ± 15 %<br>Assorbimento max 5 W Assorbimento max Isolamento Classe II Categoria d'installazione Cat. Il Temperatura di stoccaggio Led  $\overline{4}$  led indicatori da 3 mm Tastiera 4 tasti meccanici Connessioni Morsettiere a vite passo 5.08.

Sensibilità d'ingresso Linearità < 0.01% del fondoscala Deriva in temperatura < 0.001% del fondoscala / C° Risoluzione interna 24 bit Campo di misura di misura di misura di monocontro della Da –0.5 mV/V a +3.5 mV/V Frequenza di acquisizione peso 5 Hz - 50 Hz Filtro digitale Selezionabile 0.2 Hz - 25 Hz Numero decimali peso da 0 a 3 cifre decimali<br>Taratura di zero e fondo scala di Automatica (teorica) o e

Memoria dati 2 Kbytes

Uscita Analogica (opzionale) **In tensione o corrente** Risoluzione 16 bits Taratura da tastiera da tastiera da tastiera da tastiera da tastiera da tastiera da tastiera da tastiera da ta Linearità < 0.03 % del fondoscala

Temperatura di funzionamento<br>Temperatura di stoccaggio  $-10^{\circ}\text{C} \div 50^{\circ}\text{C}$  (umidità max 85% senza condensa)<br>-20°C  $\div +70^{\circ}\text{C}$ Display di peso Numerico a 6 digit led rossi a 7 segmenti (h 14 mm) Dimensioni d'ingombro 106 mm x 58 mm x 90 mm (l x h x p) Montaggio Su supporto per profilato DIN o barra OMEGA Noryl autoestinguente (UL 94 V1) Alimentazione celle di carico  $5$  Vcc/120 mA (max 8 celle da 350  $\Omega$  in parallelo) protetta da cortocircuito<br>0.02 mV min Risoluzione peso visualizzato Fino a 60.000 divisioni sulla portata utile Automatica (teorica) o eseguibile da tastiera. Uscite logiche 2 optoisolate (contatto pulito) max 24Vdc / 60 mA cad. Ingressi logici 2 optoisolati a 24 Vcc PNP (alimentazione esterna) Porta seriale (n° 2) RS232C e USB (in parallelo) Lunghezza massima cavo 15m (RS232C) e 1000m (RS422 e RS485) ASCII, Modbus RTU Baud rate 2400, 9600, 19200, 38400, 115200 selezionabile Memoria codice programma 64 Kbytes FLASH riprogrammabile on board da RS232

Impedenze Tensione: minimo 10 KΩ Corrente: massimo 300 Ω Deriva in temperatura < 0.001% del fondoscala / °C

Conformità alle Normative EN61000-6-2, EN61000-6-3 per EMC EN61010-1 per Sicurezza Elettrica

### INSTALLAZIONE

### GENERALE

ll DAT 400 é composto da una scheda madre, su cui si aggiungono le opzioni disponibili, alloggiata in un contenitore plastico da guida DIN 35mm.

![](_page_6_Picture_3.jpeg)

Il DAT 400 non deve essere immerso in acqua, sottoposto a getti di acqua e pulito o lavato con solventi.

Non esporre a fonti di calore o alla luce diretta solare.

### DIMENSIONI DI INGOMBRO

![](_page_6_Figure_7.jpeg)

![](_page_6_Picture_8.jpeg)

### INSTALLAZIONE ELETTRICA

Il trasmettitore DAT 400 utilizza per il collegamento elettrico delle morsettiere a vite passo 5,08 mm. Il cavo delle celle di carico deve essere schermato ed incanalato lontano da cavi di potenza per evitare interferenze elettromagnetiche.

### ALIMENTAZIONE DELLO STRUMENTO

Lo strumento viene alimentato attraverso i morsetti 8 e 9. Il cavo di alimentazione deve essere incanalato separatamente da altri cavi.

La tensione di alimentazione è isolata galvanicamente.

Tensione di alimentazione : 24 Vcc ±15%, max 5W

![](_page_6_Figure_15.jpeg)

![](_page_7_Figure_0.jpeg)

### COLLEGAMENTI CELLA/E DI CARICO

Il cavo della cella/e non deve essere incanalato con altri cavi, ma deve seguire un proprio percorso.

Allo strumento possono essere collegate fino ad un massimo di 8 celle da 350 ohm in parallelo. La tensione di alimentazione delle celle è di 5 Vcc ed è protetta da corto circuito temporaneo.

Il campo di misura dello strumento prevede l'utilizzo di celle di carico con sensibilità fino a 3,5 mV/V.

Il cavo delle celle di carico va connesso ai morsetti dal 13 al 18. Nel caso di cavo cella a 4 conduttori, ponticellare i morsetti 13 col 16 e 14 col 15.

articalle collegare lo schermo del cavo cella al morsetto 9.

il collegamento. Nel caso di utlizzo di due o più celle di carico utilizzare apposite cassette di giunzione ( CEM4/C o CSG4/C ) di cui sotto è riportato

![](_page_7_Figure_8.jpeg)

### INGRESSI LOGICI

I due ingressi logici sono optoisolati.

Il cavo di connessione dell'ingresso logico non deve essere incanalato con cavi di potenza.

La funzione dei due Ingressi è la seguente:

INPUT1 Azzeramento valore visualizzato (lordo, netto o picco)

INPUT 2 STAMPA

L'attivazione delle due funzioni si realizza portando l'alimentazione esterna 24 Vcc ai corrispettivi morsetti come mostrato nella figura a lato.

![](_page_7_Figure_16.jpeg)

*Pagina 6*

#### USCITE LOGICHE

La portata di ciascun contatto è di 24 Vcc, 100 mA max Le due uscite a relè optoisolati hanno il contatto normalmente aperto.

Il cavo di connessione delle uscite non deve essere incanalato con cavi di potenza. La connessione deve essere la più corta possibile.

#### COMUNICAZIONE SERIALE

#### RS232:

La porta seriale RS232 è sempre presente e gestisce vari protocolli.

delle due estremità: al pin 25 se collegato dalla parte dello strumento, Per realizzare la connessione seriale, utilizzare un idoneo cavo schermato, avendo cura di collegare a terra lo schermo a una sola a terra se collegato dalla parte opposta.

massima é 15 metri (norme EIA RS-232-C), oltre la quale occorre Il cavo non deve essere incanalato con cavi di potenza, la lunghezza adottare l'interfaccia opzionale RS485.

#### RS422/RS485:

10 La porta seriale RS422/RS485 2 disponibile per il collegamento a 2 o 4 fili.

0 Per realizzare la connessione seriale, utilizzare un idoneo cavo schermato, avendo cura di collegare lo schermo a una sola delle due estremità: al pin 23 se collegato dalla parte dello strumento, a terra se collegato dalla parte opposta.

Il cavo non deve essere incanalato con cavi di potenza.

### USCITA ANALOGICA (OPZIONALE)

Il trasmettitore fornisce un'uscita analogica in corrente o in tensione.

Uscita analogica in tensione: range da -10 a 10 Volt oppure da -5 a 5 Volt, carico minimo 10KΩ.

Uscita analogica in corrente: range da 0 a 20 mA oppure da 4 a 20 mA. Il carico massimo è 300Ω.

Per realizzare la connessione utilizzare un idoneo cavo schermato, avendo cura di collegare lo schermo a una sola delle due estremità: al pin 9 se collegato dalla parte dello strumento, a terra se collegato dalla parte opposta.

Attenzione: non collegare l'uscita analogica a dispositivi attivi.

![](_page_8_Figure_18.jpeg)

OUTPUT 1 OUTPUTS poooooooo OUTPUT 2 24 Vdc 100 mA Max COM. OUTPUT

![](_page_8_Figure_20.jpeg)

![](_page_8_Figure_21.jpeg)

# PANNELLO FRONTALE DELLO STRUMENTO

Il DAT 400 presenta un luminoso display a 6 digit , 4 led di stato e quattro tasti.

Nella modalità operativa il display visualizza il peso ed i led indicano lo stato del peso e delle soglie.

I parametri di set-up sono facilmente accessibili e modificabili tramite l'utilizzo dei tasti frontali usati per selezionare, modificare, confermare e salvare le nuove impostazioni.

![](_page_9_Picture_4.jpeg)

### DISPLAY

Sul display a 6 digit viene normalmente visualizzato il peso della bilancia. In base alle varie procedure di programmazione, il display è utilizzato per la programmazione dei parametri da inserire in memoria, ovvero messaggi che indicano il tipo di operazione in corso di svolgimento e sono quindi di ausilio all'operatore nella gestione e programmazione dello strumento.

### INDICATORI LED

Sotto il display vi sono 4 led indicatori:

- 1 Stato dell' uscita logica 1 (acceso = contatto chiuso, spento = contatto aperto)
- 2 Stato dell' uscita logica 2 (acceso = contatto chiuso, spento = contatto aperto)

NET Il valore visualizzato è il peso netto

0 Indica la condizione di peso stabile.

### USO DELLA TASTIERA

Lo strumento viene programmato e controllato attraverso la tastiera costituita da 4 tasti, tutti a doppia funzione. La selezione di una delle due funzioni dei tasti è stabilita automaticamente dallo strumento in base all'operazione in corso. In generale, la gestione dei menu di programmazione avviene utilizzando

 $i$  tasti **SET**  e FUN per scorrere le voci, il tasto PRG per accedere al relativo sottomenu o parametro programmabile, mentre con il tasto 0 si abbandona il menu o si torna al livello superiore.

![](_page_10_Picture_132.jpeg)

![](_page_10_Picture_133.jpeg)

![](_page_11_Picture_89.jpeg)

![](_page_11_Picture_90.jpeg)

### USCITA DAL MENU DI CONFIGURAZIONE

Premere il tasto 0 per ritornare nel menu principale. Premere nuovamente il tasto  $\theta$ . Appare "StorE?". Premere il tasto PRG per confermare ed uscire.

Per uscire senza salvare le eventuali modifiche spegnere lo strumento invece di premere

![](_page_11_Picture_5.jpeg)

# INFO DISPLAY

All'accensione dello strumento viene eseguito il test del display, quindi vengono visualizzati in sequenza il codice identificativo del software, la relativa versione. Codici da comunicare in caso di richiesta di assistenza.

### SEGNALAZIONI ERRORI

Nella modalità operativa il display può segnalare i seguenti codici di errore.

- es essere il peso applicato sulle celle di carico supera di oltre 9 divisioni la portata massima del sistema di pesatura.
- O-L Segnale delle celle di carico assente o al di fuori del campo di misura mV/V.
- n<sub>a</sub> CDN Rete fieldbus scollegata
- E-ProF Interfaccia PROFIBUS assente o non funzionante.
- E-dNEt Interfaccia DEVICENET assente o non funzionante.
- E-CANP Interfaccia CANOPEN assente o non funzionante.
- Trattino che percorre il perimetro del display: funzione BLIND abilitata.
- Err-CK Ricezione checksum errato dal Fieldbus.

### VISUALIZZAZIONE, AZZERAMENTO PESO E AUTOTARA

Dopo essere stato calibrato, alle successive accensioni il display visualizza il peso corrente.

### VISUALIZZAZIONE PESO NETTO / PESO LORDO

Premere il tasto FUN per commutare la visualizzazione dal peso netto al peso lordo e viceversa. Il valore visualizzato è segnalato dal led NET (acceso: peso netto). Se non è inserita la tara il peso netto è uguale al peso lordo.

In caso di peso negativo viene visualizzato il segno meno prima della cifra più significativa.

### AZZERAMENTO PESO E AUTOTARA

Queste due funzioni sono eseguite dal tasto  $\theta$ 

Quando lo strumento è nel modo di funzionamento "Netto" (led "NET" acceso) il tasto  $\mathbf{0}$  esegue la funzione di autotara.

.

Quando lo strumento è nel modo di funzionamento "Lordo" (led "NET" spento) il tasto  $\theta$  esegue la funzione di azzeramento del peso lordo.

### AUTOTARA

L'esecuzione dell'autotara è possibile nelle seguenti condizioni:

- • Strumento in condizioni di "Netto" (led "NET" acceso).
- Peso lordo positivo.
- • Peso lordo non superiore alla portata massima.
- Peso stabile.
- Peso instabile. In questa condizione bisogna distinguere 2 casi:
- 1. Il controllo di stabilità del peso è abilitato (parametro "MOTION" (\*) diverso da zero): il comando eseguito mentre il peso è instabile ha effetto solo se il peso si stabilizza entro 3 secondi dal momento in cui il comando è stato dato.
- 2. Il controllo di stabilità del peso è disabilitato (parametro "MOTION" (\*) uguale a zero): il comando eseguito ha effetto immediato, anche con peso instabile.

*(\*) Le modalità di funzionamento del parametro "MOTION" sono descritte a pagina 23*

L'autotara è mantenuta in memoria anche a seguito dello spegnimento dello strumento.

### AZZERAMENTO

Il comando di azzeramento del peso lordo è utilizzato per correggere piccoli spostamenti di zero del sistema di pesatura durante il normale funzionamento.

Normalmente questi spostamenti di zero sono dovuti a derive termiche oppure a residui di materiale che si accumulano sul sistema di pesatura con il passare del tempo.

Per eseguire il comando è necessario che lo strumento sia in condizioni di "Lordo" (led "NET" spento) e che lo scostamento del peso rispetto allo zero della bilancia (quello eseguito con la procedura di calibrazione di zero), non sia superiore (in positivo o in negativo) al numero di divisioni impostato nel parametro "0 BAND" (all'interno del menu PARAM, vedi pagina 24).

Il comando di azzeramento del peso lordo non viene eseguito se si verifica anche una sola delle seguenti condizioni:

- Peso instabile (con controllo di stabilità del peso abilitato). In questo caso il comando di azzeramento ha effetto solo se il peso si stabilizza entro 3 secondi, oppure se il controllo di stabilità del peso è disabilitato (parametro "MOTION" uguale a zero)
- • Peso lordo superiore (in positivo o in negativo) al numero di divisioni impostato nel parametro "0 BAND", quando la soglia di autozero non è programmata.

Lo zero ottenuto con l'operazione di azzeramento del peso lordo viene mantenuto in memoria anche a seguito dello spegnimento dello strumento.

L'operazione di azzeramento del peso lordo può essere ripetuta più volte, ma il numero di divisioni azzerate di volta in volta viene sommato, perciò quando il totale supera il valore limite impostato nel parametro "0 BAND", l'azzeramento non può più essere eseguito. In questo caso è necessario eseguire la calibrazione di Zero.

L'eventuale impostazione del parametro di zero automatico all'accensione (AUTO 0) riduce (oppure annulla, nel caso di "AUTO 0" > "0 BAND") il range d'azione del comando di azzeramento.

### FUNZIONE DI PICCO

Lo strumento memorizza continuamente il valore di picco del peso lordo. Il valore di picco viene rilevato alla stessa frequenza di acquisizione del peso (vedi tabella filtri). Oltre alla visualizzazione, il valore di picco può essere utilizzato nelle seguenti funzioni:

![](_page_14_Picture_116.jpeg)

Premere il tasto FUN e tenerlo premuto per 3 secondi fino a quando sulla sinistra del display appare la lettera "P"

### PROGRAMMAZIONE SOGLIE PESO

I valori di soglia impostati vengono confrontati con il peso per pilotare la relativa uscita logica. Il criterio di confronto è stabilito nella procedura di set-up degli ingressi / uscite logiche (vedi paragrafo relativo).

Per accedere alla impostazione dei Set point, premere il tasto DED e seguire le istruzioni dello schema I **SET** qui sotto.

![](_page_15_Figure_3.jpeg)

Durante la fase di impostazione delle soglie, entrambe le uscite sono disattivate. Se il valore della soglia in memoria è 0, l'uscita relativa non viene mai attivata, indipendentemente dal set-up delle soglie selezionato. Quando il peso non è rilevabile o fuori scala, le uscite vengono tutte disattivate (contatto aperto o chiuso a seconda dell'impostazione MODE, vedi il relativo capitolo).

### FUNZIONI INPUT / OUTPUT)

![](_page_15_Picture_141.jpeg)

### FUNZIONE BLOCCO / SBLOCCO TASTIERA

BLOCCO / SBLOCCO TASTIERA Funzione che permette di attivare o disattivare i tasti singolarmente. Con tasti bloccati l'unico modo per accedere alle impostazioni è tener premuto per 3 secondi i tasti

PRG 0  $\sqrt{1}$ . Per ulteriori informazioni sulla funzione fare riferimento allo schema a blocchi qui sotto. +

![](_page_16_Figure_3.jpeg)

SPEGNIMENTO DISPLAY Questa funzione permette lo spegnimento del display dopo un tempo programmabile. E' prevista la selezione ON / OFF del parametro BLIND (cieco) e l'impostazione di un tempo, il conteggio del tempo partirà dal momento in cui, dopo l'uscita dal menu di impostazione, il display propone il valore di peso; scaduto il tempo impostato il display si spegne e viene visualizzato solamente un trattino che percorre ciclicamente il perimetro del display in senso antiorario. Quando il display è spento, anche i 4 tasti sono disattivati, indipendentemente da come è impostato il blocco

tastiera (LOCK). L'unico modo per accedere alle impostazioni sarà mazioni sulla funzione fare riferimento allo schema a blocchi.

 $+$ . Per ulteriori infor-

PRG

 $\mathbf 0$ 

### **CONFIGURAZIONE**

### GENERALE

Premere il tasto

Tutte le funzioni del DAT 400 sono attivabili e modificabili accedendo ad un semplice menu di setup, rappresentato nella pagina successiva. Tutte le impostazioni selezionate o attivate rimangono sempre memorizzate anche a seguito dello spegnimento del trasmettitore.

Il DAT 400 viene preconfigurato con una impostazione di fabbrica. Nelle pagine seguenti sono indicati i valori di "Default" di ogni parametro

Con la prima installazione sul campo si rendono necessarie le modifiche di alcuni parametri per ottenere una corretta indicazione del peso visualizzato (Taratura teorica).

Tale operazione può essere richiesta già all'acquisto del DAT 400.

Le impostazioni del menu di setup sono modificabili utilizzando i tasti frontali o tramite l'utility software "INOVATION" fornito a corredo.

### PROCEDURA DI MODIFICA ED INSERIMENTO PARAMETRI:

I parametri di setup sono raggruppati in una serie di menu principali.

Per accedere al menu di setup premere il tasto DEU e successivamente il tasto DEU e tenerli premuti PRG **SET** contemporaneamente per 3 secondi.

Sul display compare la scritta  $\epsilon_{on}F/E$  che è il primo dei menu principali

Usare i tasti freccia per selezionare il menu da modificare

PRG

![](_page_17_Picture_151.jpeg)

![](_page_17_Picture_152.jpeg)

![](_page_18_Picture_42.jpeg)

I parametri del menu possono assumere valori selezionabili o impostabili

N.B. Per uscire e salvare i dati modificati, premere più volte il tasto  $\mathbf 0$ finchè l'indicatore non ritorna in modalità operativa.

### DIAGRAMMA DEL MENU

![](_page_19_Figure_1.jpeg)

ENTER MENU

![](_page_20_Figure_2.jpeg)

# PARAMETRI DI CONFIGURAZIONE

Tramite l'impostazione dei parametri di seguito elencati, si effettua la calibrazione teorica del Fondo Scala del DAT 400. È necessario completare questa procedura con la calibrazione di zero descritta nella pagina successiva. La procedura garantisce, in assenza di problematiche meccaniche, un buona precisone del sistema (errore max <1% F.S.).

Programmare i valori conosciuti di portata totale e sensibilità delle celle di carico, e i valori approssimativi di portata utile e tara. Se non viene programmato il parametro SENSIT, viene assunto il valore 2.0000 mV/V.

Se viene programmato il parametro CAPAC diverso da 0, in base ai dati CAPAC, SENSIT, NET e DEAD L, lo strumento esegue automaticamente le seguenti funzioni:

Azzeramento punti di linearizzazione

Selezione del valore divisione, comunque modificabile, al meglio delle 10.000 divisioni.

Esecuzione della taratura teorica approssimativa del peso (zero e fondo scala).

Programmazione automatica della soglia di sovraccarico ( = NET).

Queste funzioni vengono eseguite ogni volta che viene modificato uno dei 4 parametri indicati.

Quando viene modificata la selezione DSPDIV, viene automaticamente ricalcolata la taratura di fondo scala. Non vengono accettate selezioni incompatibili con i parametri di taratura o con la taratura presente in memoria.

La selezione programmata in Opmode viene letta dallo strumento all' accensione e fa in modo che lo strumento operi in quel modo.

### CAPAC PORTATA DEL SISTEMA DI PESATURA

Definisce il valore corrispondente alla somma delle portata nominale delle celle di carico. In caso di sistemi con una sola cella di carico e "N" appoggi fissi, inserire il valore della portata della cella per il numero totale di appoggi. Questo dato costituisce il valore di fondo scala del sistema di pesatura. A seguito della modifica del valore del parametro viene ricalcolata la la taratura teorica del peso.

*Valori: da 1 a 500000 Unità: stessa di visualizzazione Default: 10000*

### SEnsi Le SENSIBILITA' DELLE CELLE DI CARICO

Impostare il valore corrispondente alla media delle sensibilità delle celle di carico, in mV/V. Sono accettati valori compresi tra 0.5 e 4 mV/V. Se non viene programmato nessun valore viene assunto 2mV/V.

A seguito della modifica del valore di sensibilità viene eseguita la taratura teorica del peso.

*Valori: da 0.5000 a 4.0000 mV/V Default: 2.0000*

![](_page_21_Picture_18.jpeg)

![](_page_22_Figure_0.jpeg)

### **OFF PORTATA DEL SISTEMA DI PESATURA**

Programmazione della portata utile (netto) del sistema di pesatura. Non vengono accettati valori inferiori ad 1/10 di CAPAC

*Valori: da 1 a 500000 Unità: stessa di visualizzazione Default: 10000*

### **dEBA L TARA FISSA DE SISTEMA DI PESATURA**

Programmazione del valore della tara fissa del sistema di pesatura.

*Valori: da 1 a 500000 Unità: stessa di visualizzazione Default: 00000*

### dsPd1J1 VALORE DIVISIONE

Il rapporto tra la portata del sistema e il valore divisione costituisce la risoluzione del sistema (numero di divisioni).

A seguito della modifica del valore di portata del sistema, viene automaticamente selezionato un valore divisione al meglio delle 10000 divisioni.

A seguito della modifica del valore divisione, se non viene modificata la portata del sistema, viene corretta automaticamente la calibrazione del peso.

*Valori selezionabili: 0.0001 - 0.0002 - 0.0005 0.001 - 0.002 - 0.005 0.01 - 0.02 - 0.05 0.1 - 0.2 - 0.5 1 -2 - 5 10 - 20 - 50 Default: 1*

### S IGORI TEST SEGNALE DELLE CELLE DI CARICO

Viene visualizzato il segnale delle celle di carico, espresso in mV/V.

### Counts TEST PUNTI INTERNI A/D CONVERTER

Visualizzazione dei punti interni dello strumento (1.000.000 al massimo segnale d'ingresso).

### oPNodE SELEZIONE MODO FUNZIONAMENTO

Selezione del modo di funzionamento operativo dello strumento (visualizzazione) all'accensione:

*Valori selezionabili: GROSS, NET, PEAK Default: GROSS*

### UpLoad FUNZIONE RICEZIONE DATI

Funzione di ricezione da seriale di un file contente i dati di setup che verranno automaticamente impostati nello strumento.

### dnLoßd **FUNZIONE INVIO DATI**

Funzione di invio da seriale di un file con il contenuto della memoria di setup dello strumento.

### ESEMPIO DI CONFIGURAZIONE/CALIBRAZIONE

Occorre pesare un serbatoio, del peso a vuoto di 750 Kg e con un capacità 1000 litri, contenente un prodotto con peso specifico di 1,3 Kg/dm<sup>3</sup> di cui si vuole leggere il peso con risoluzione d visualizzazione di 0,2 Kg.

Prima di procedere alla configurazione occorre essersi assicurati che le celle di carico siano collegate in modo corretto all'unità e che il serbatoio sia vuoto, si potrà precedere all'impostazione dei parametri.

Si utilizzano:

Nr. 3 celle di carico portata 1000 Kg

Sensibilità rispettivamente di 2.0015, 2.0008 e 1.9998 mV/V (valore medio= 2.0007 mV/V)

Impostare nei parametri di configurazione i seguenti valori:

 $E$ *RPRC* = 3000

 $5En51E = 2.0007$ 

 $nEE = 1500$ 

 $dE$ *Ad*  $L = 0$ 

 $d$ 5Pd IJ = 0.2

Accerrtarsi che il valore letto nel parametro 5 IGNAL corrisponda al peso di tara del sistema secondo la seguente proporzione:

3000:2.0007=750:X

Dove X è il valore del segnale espresso in mV/V corrispondente al valore teorico del peso del serbatoio vuoto. Il valore dovrebbe essere di circa 0.5 mV/V

A questo punto si può procedere alla calibrazione descritta nel paragrafo successivo oppure si può uscire dal menù di configurazione salvando i dati immessi.

Lo strumento dovrebbe indicare il valore corrispondente al peso del serbatoio a vuoto (ad esempio 756.8).

È possibile entrare nuovamente nel menù di configurazione e immettere il valore del peso letto nel parametro dEad L ed immettere il valore 756.8

Uscire nuovamente dal menù di configurazione salvando i dati.

Per una maggiore precisione predisporre dei pesi campione o del materiale prepesato su una bilancia certificata e procedere alla calibrazione descritta successivamente.

### CALIBRAZIONE

Il metodo di calibrazione qui descritto, deve essere eseguito con l'utilizzo di masse campione e/o prodotto prepesato su una bilancia campione.

Prima di procedere alla calibrazione del fondo scala effettuare sempre la calibrazione dello zero.

Durante la fase di calibrazione il display visualizza il peso a intermittenza con la scritta [RL].

ATTENZIONE: Se si spegne lo strumento senza uscire dal menu di set-up, le programmazioni eseguite non vengono memorizzate.

N.B. Nel caso in cui dopo la calibrazione, il sistema presenti errori di linearità, occorre verificare che la struttura pesata sia completamente libera da vincoli meccanici.

### TARATURA DELLO ZERO

Eseguire l'operazione a bilancia scarica (comprensiva della tara fissa), e a peso stabile. Lo zero del sistema si effettua premendo il tasto ZERO.

Il peso visualizzato si azzera ed il display visualizza CAL alternato a 0. E' possibile ripetere più volte questa operazione.

### TARATURA DEL FONDO SCALA

Prima di eseguire l'operazione, caricare sulla bilancia il peso campione e attendere la stabilizzazione; il display visualizza un valore di peso

Premere il tasto SET per correggere il peso. Sul display appare il valore del peso teorico con il primo digit a sinistra lampeggiante. Con i tasti freccia inserire il valore di peso reale caricato sulla bilancia partendo dal primo digit lampeggiante. Passare al digit successivo premendo 0. La conferma dell'ultimo digit (quello più a destra) con il tasto PRG esegue la correzione del peso. Sul display appare CAL alternato al valore di peso reale inserito.

Qualora il valore inserito sia superiore alla risoluzione offerta dallo strumento, il peso non viene accettato e il display visualizza per alcuni secondi un messaggio di errore.

E' sempre possibile ripetere le operazioni di taratura del Fondo Scala.

Premere nuovamente il tasto PRG per tornare al menu [A] (b.

### USCITA DAL MENU DI CALIBRAZIONE

L'uscita dal menu CAL Ib si esegue premendo il tasto ZERO fino alla comparsa della scritta  $5EgrE$ .

Per memorizzare la nuova taratura ed uscire dal menu di set up, premere il tasto PRG.

E' possibile annullare le tarature di zero e di fondo scala.

FUN +0 annulla la taratura di zero.

FUN + SET annulla la taratura di fondo scala.

![](_page_24_Figure_21.jpeg)

![](_page_25_Figure_0.jpeg)

### PROCEDURA DI LINEARIZZAZIONE

Si consiglia di utilizzare questa procedura solo in presenza di applicazioni molto critiche a livello meccanico.

Nella programmazione del peso campione non vengono accettati valori superiori al fondoscala o inferiori al punto precedente o con peso non stabile. Se il valore inserito viene accettato viene proposto il punto successivo altrimenti ancora lo stesso. Il numero massimo di "punti di linearizzazione" è 9. È possibile eseguire la linearizzazione anche di un solo punto della scala.

I punti di linearizzazione vengono automaticamente azzerati ogni qualvolta si modifica un dato della taratura teorica o se viene eseguita una taratura di fondoscala.

### Condizioni indispensabili per poter eseguire la procedura:

La calibrazione di zero deve essere già stata eseguita.

Nella fase di calibrazione, quando il messaggio "CAL" lampeggia alternativamente al valore del peso:

- Premere il tasto SET e tenerlo premuto per 3 secondi.
- Rilasciare il tasto quando il display visualizza il messaggio "Lin P1" (linearizzazione del 1° punto della scala).
- Caricare sul sistema il peso corrispondente al 1<sup>°</sup> punto (il valore del peso caricato viene visualizzato sul display alternativamente al messaggio "Lin P1").
- Premere il tasto PRG per accedere alla correzione del valore visualizzato e impostare il valore corretto.
- Premere il tasto PRG per convalidare l'impostazione. Lo strumento propone automaticamente la linearizzazione del 2° punto della scala (Lin P2).

Ripetere la sequenza sopra per tutti gli altri punti della scala.

Se si vuole terminare la procedura ad esempio dopo il 4 punto di calibrazione, con lo strumento che indica "Lin P5", premere il tasto ZERO. Appare "CAL".

- • Premere il tasto PRG. Appare "CALIBR".
- Premere il tasto ZERO. Appare "STORE?". Premere il tasto PRG per confermare ed uscire.

Nel caso in cui si procede con la linerizzazione di tutti e 9 i punti, lo strumento esce automaticamente dalla procedura di linearizzazione ed il display visualizza "CAL" alternativamente al valore del peso.

- • Premere il tasto PRG. Appare "CALIBR".
- Premere il tasto ZERO. Appare "STORE?". Premere il tasto PRG per confermare ed uscire.

N.B. Al termine della procedura di linearizzazione non eseguire nessuna calibrazione di ZERO per non perdere la linearizzazione appena eseguita. Se necessario ripetere l'intera procedura.

### PARAMETRI DI PESATURA

I parametri contenuti in questo menu permettono di regolare i tempi di acquisizione ed aggiornamento del display e gli azzeramenti manuali o automatici che il trasmettitore effettua.

### FILEE<sub>r</sub> FILTRO PESO

Con questo parametro si regola la velocità di aggiornamento del display, dell'uscita seriale e analogica.

Valori bassi di filtro velocizzano l'aggiornamento del display.

Valori alti del filtro rallentano l'aggiornamento del display.

![](_page_26_Picture_270.jpeg)

![](_page_26_Figure_7.jpeg)

*Default: 5*

### **Notion STABILITA' DEL PESO**

Questo parametro definisce il numero di divisioni necessarie per considerare il peso stabile.

Un numero elevato di divisioni permette al trasmettitore di rilevare rapidamente la stabilità del peso, che è necessaria quando si eseguono comandi di tara e stampa.

![](_page_26_Picture_271.jpeg)

*Default: 2*

### **Auto 0 AUTOZERO ALL'ACCENSIONE**

Questo parametro definisce il valore del massimo peso azzerabile all'accensione.

Tale operazione corrisponde ad una calibrazione di zero del sistema e viene eseguita solamente se il peso è stabile e inferiore al valore impostato.

*Valore da 0 a valore parametro CAPAC. Default: 0*

![](_page_27_Figure_0.jpeg)

### D Er Re INSEGUIMENTO DELLO ZERO

La funzione permette di eseguire una calibrazione momentanea dello zero compensando l'eventuale deriva termica del peso.

Allo spegnimento del trasmettitore viene automaticamente ripristinata la precedente taratura di Zero.

Il massimo peso azzerabile da questa parametro è il 2% della portata del sistema.

Per disabilitare la funzione impostare il valore 0.

![](_page_27_Picture_145.jpeg)

*Default: 0*

### **0 bRnd BANDA DELLO ZERO**

Questo parametro definisce il numero di divisioni azzerabili tramite la pressione del tasto frontale di zero o tramite l'Input 1.

*Valore da 0 a 200. Default: 100*

### PARAMETRI INGRESSO / USCITA

![](_page_28_Figure_1.jpeg)

### NodE 1 MODO DI FUNZIONAMENTO SOGLIA 1

Selezionare in sequenza 4 criteri di funzionamento della soglia 1:

![](_page_28_Picture_379.jpeg)

Confronto con il peso netto, con il peso lordo o con il picco. In questo ultimo caso il confronto avviene con l'ultimo valore di picco acquisito, anche quando la funzione di picco non è attiva.

![](_page_28_Picture_380.jpeg)

### HYSE-1 ISTERESI SOGLIA 1

Valore di isteresi rispetto al valore di soglia impostato

*Valore: da 000 a 999*

*Default: 2*

### **E** INER I TEMPORIZZAZIONE SOGLIA 1

Valore di tempo, in decimi di secondo, durante il quale, al superamento del valore di peso impostato , l'uscita relativa alla soglia 1 rimane abilitata.

Trascorso questo tempo, anche se il valore di peso è ancora oltre il set point, l'uscita si disabilita automaticamente.

La funzione non è attiva con tempo programmato uguale a zero.

*Valore: da 000 a 999*

*Default: 0*

#### dELAY | RITARDO SOGLIA 1

Valore di tempo, in decimi di secondo, dopo il quale, al superamento del valore di peso impostato, l'uscita relativa alla soglia 1 viene abilitata.

La funzione non è attiva con tempo programmato uguale a zero

*Valore: da 000 a 999*

*Default: 0*

### **Node 17 MODO DI FUNZIONAMENTO SOGLIA 2**

Selezionare in sequenza 4 criteri di funzionamento della soglia 2:

*NET L'uscita relè è attiva in modalità Peso Netto*

*GROSS L'uscita relè è attiva in modalità Peso Lordo*

*PEAK L'uscita relè è attiva in modalità Picco*

*Default: GROSS*

Confronto con il peso netto, con il peso lordo o con il picco. In questo ultimo caso il confronto avviene con l'ultimo valore di picco acquisito, anche quando la funzione di picco non è attiva.

*N.O. Il relè 2 è normalmente aperto*

*N.C. Il relè 2 è normalmente chiuso*

*Default N.O.*

*POS. L'uscita è operativa con peso positivo NEG. L'uscita è operativa con peso negativo Default: POS NORML L'uscita 2 è attiva con peso instabile STABL L'uscita 2 è attiva con peso stabile*

*Default: Norml*

### HYSE-2 ISTERESI SOGLIA 2

Valore di isteresi rispetto al valore di soglia impostato

*Valore: da 000 a 999*

*Default: 2*

### **E** INER 2 TEMPORIZZAZIONE SOGLIA 2

Valore di tempo, in decimi di secondo, durante il quale, al superamento del valore di peso impostato , l'uscita relativa alla soglia 2 rimane abilitata.

Trascorso questo tempo, anche se il valore di peso è ancora oltre il set point, l'uscita si disabilita automaticamente.

La funzione non è attiva con tempo programmato uguale a zero.

*Valore: da 000 a 999*

*Default: 0*

### dELay2 RITARDO SOGLIA 2

Valore di tempo, in decimi di secondo, dopo il quale, al superamento del valore di peso impostato, l'uscita relativa alla soglia 2 viene abilitata.

La funzione non è attiva con tempo programmato uguale a zero

*Valore: da 000 a 999*

*Default: 0*

![](_page_29_Figure_27.jpeg)

![](_page_30_Picture_144.jpeg)

### **EFSE10 PROCEDURA DI TEST INGRESSI LOGICI**

Sul display viene visualizzato lo stato degli ingressi.

0 = ingresso disattivato

1= ingresso attivato.

L'ingresso 1 corrisponde alla  $1<sup>a</sup>$  cifra a sinistra.

Attivare e disattivare gli ingressi per verificare il corrispondente stato sul display. Durante questa procedura la normale funzione degli ingressi non è attiva. Utilizzare questa procedura solo per verificare l'hardware.

### **tstoUt PROCEDURA DI TEST USCITE LOGICHE.**

Sul display viene visualizzato lo stato delle uscite.

 $0 =$  uscita disattivata,  $1 =$  uscita attivata.

L'uscita 1 corrisponde alla  $1<sup>a</sup>$  cifra a sinistra.

Durante questa procedura i led corrispondono allo stato delle uscite. Per settare le cifre utilizzare i tasti come per le impostazioni numeriche.

Durante questa procedura la normale funzione delle uscite non è attiva. Utilizzare questa procedura solo per verificare l'hardware.

### PARAMETRI USCITA SERIALE

Questo menu permette di configurare le porte seriali COM1 e COM2 e i relativi parametri di comunicazione. Lo strumento dispone sempre della porta seriale COM1 (RS232 o USB), e di una porta seriale RS485 (COM2).

Si consiglia l'uso della porta USB solo per la configurazione tramite il software INOVATION.

### **bBUd r BAUD RATE COM1**

Definisce il baud rate della porta seriale RS232.

Il valore deve essere impostato allo stesso valore del PC/PLC o del visualizzatore remoto.

### Prot-1 PROTOCOLLO COM1:

Definisce la modalità d'uso della porta seriale RS232:

None: Comunicazione seriale disattivata

Contin: Trasmissione continua della stringa di peso. Può essere utilizzato ad esempio per pilotare un ripetitore di peso. Vedi dettagli in apposito paragrafo.

Demand: Quando l'operatore preme il relativo tasto frontale o tramite Input 2, viene trasmessa una stringa di peso. Il comando viene accettato se il peso è stabile. Tra due trasmissioni successive il peso deve subire una variazione pari almeno al parametro "Delta peso".

Autom-: Viene trasmessa automaticamente una stringa di peso quando il peso si stabilizza ad un valore superiore alla pesata minima (20 divisioni). Tra due trasmissioni successivo il peso deve subire una variazione pari almeno al valore inserito nel parametro "Delta peso".

Slave: Protocollo ASCII. Vedere dettagli in apposito paragrafo.

Modbus: Protocollo MODBUS RTU (slave) utilizzabile solamente se "PROT-2" è configurato = "NONE".

*Parametri di comunicazione selezionabili:*

*n-8-1 n-8-2 E-8-1 o-8-1 Default: n-8-1*

![](_page_31_Figure_17.jpeg)

![](_page_32_Picture_315.jpeg)

Print: Trasmissione dati a stampante Custom Plus o Custom FT190.

*Valori selezionabili: None Contin Demand Autom-Slave Modbus Print Default: Modbus*

### Prot-2 PROTOCOLLO COM2

Definisce la modalità d'uso del Fieldbus:

None: Comunicazione seriale disattivata

PROF1B: Bus di campo PROFIBUS (se presente scheda opzionale)

DEVNET: Bus di campo DEVICENET (se presente scheda opzionale).

CANOPN: Bus di campo CanOpen (se presente scheda opzionale). *Valori selezionabili:*

*None Profib Devnet Canopn Default: None*

### AddrEs PROGRAMMAZIONE DELL'INDIRIZZO SERIALE COM1

Programmazione dell'indirizzo utilizzato nei protocolli di trasmissione del peso e per il protocollo MODBUS.

*Valore: da 01 a 99 Default: 01*

### Pr-Add PROGRAMMAZIONE DELL'INDIRIZZO FIELDBUS

Programmazione dell'indirizzo utilizzato nel protocollo FIELDBUS.

*Valore: da 0 a 63 Default:01*

### dEL RY RITARDO RISPOSTA PROTOCOLLI SLAVE E MODBUS RTU COM1

Ritardo indicativo della stringa di risposta utilizzato nel protocollo SLAVE. (espresso in 1/100 sec., max 1 sec).

Questo valore è espresso in secondi e rappresenta il ritardo con il quale lo strumento invia la risposta alla richiesta ricevuta dal master.

*Valore: da 0.00 a 1.00 sec Default: 0.00*

### rEN-Co COMUNICAZIONE REMOTA

Abilita la comunicazione con un PC per la configurazione tramite programma PWIN

### **dRER F COMUNICAZIONE REMOTA**

Programmazione del formato dati protocollo seriale COM1 (parità, n. bit, bit stop) escluso MODBUS.

*Valori selezionabili:*

*n-8-1 n-8-2*

*E-8-1*

*o-8-1*

*n-7-2*

*E-7-1*

*E-7-2*

*o-7-1*

*o-7-2*

*Default: n-8-1*

![](_page_33_Figure_15.jpeg)

### ANALOG - PARAMETRI USCITA ANALOGICA (SOLO DAT 400/A)

![](_page_34_Picture_1.jpeg)

### F-SCAL FONDO SCALA

E' il peso corrispondente al fondo scala dell'uscita analogica, che può essere diverso dalla portata del sistema di pesatura.

*Valore impostabile da 0 a 99999*

*Default: stesso valore parametro CAPACITA*

### **NodE MODO DI FUNZIONAMENTO USCITA ANALOGICA**

Selezione del valore da associare all'uscita analogica, corrispondente al peso netto, lordo oppure al valore di picco.

*Valore selezionabile:*

*NET GROSS PEAK Default: GROSS*

### AnZEro VALORE DI ZERO USCITA ANALOGICA

Valore analogico da sottrarre riferito al fondo scala uscita analogica.

### **LESL PROCEDURA DI TEST USCITA ANALOGICA**

Con questa procedura è possibile verificare il funzionamento dell'uscita analogica, determinando il valore in uscita attraverso l'uso della tastiera.

Sul display viene visualizzata la percentuale del valore in uscita rispetto al fondo scala impostato.

Utilizzare i tasti **SET**  $e$   $\overline{\mathbf{t}}$ FUN per incrementare / decrementare il valore in uscita.

### *<b>RAGE USCITA ANALOGICA*

Selezione del campo dell'uscita analogica.

*Valore selezionabile: 0÷20mA 4÷20mA 0÷10Vdc 0÷5Vdc Default: 0÷10Vdc*

### offsEt REGOLAZIONE OFFSET (CALIBRAZIONE)

Misurare il valore analogico in uscita con un tester per eseguire la calibrazione di zero (0) e di fondo scala (FS).

Utilizzare i tasti SET e FUN per regolare l'uscita analogica. Tenere premuto a lungo il tasto per una variazione rapida.

Premere il tasto 0 per commutare da offset di zero a quello di fondoscala.

Premere il tasto PRG per tornare al msottomenu OFFSET. Premere 0

il tasto per tornare al menu ANALOG.

![](_page_35_Figure_6.jpeg)

# PROTOCOLLI DI COMUNICAZIONE SERIALE

I protocolli Modbus RTU e Fieldbus, sebbene gestiti su due porte di comunicazione diverse (COM1 e COM2), non sono utilizzabili contemporaneamente.

Ne consegue che il protocollo Modbus RTU sulla COM1 è selezionabile solamente nel caso in cui non sia selezionato il protocollo Fieldbus sulla porta seriale COM2 e viceversa.

### PROTOCOLLO TRASMISSIONE CONTINUO, AUTOMATICO E MANUALE

Questi protocolli sono stati programmati nel relativo menu di programmazione.

La stringa trasmessa é la seguente:

![](_page_36_Picture_122.jpeg)

Dove:

STX (start of text) = 0x02h

ETX (end of text) =  $0 \times 03h$ 

EOT (end of transmission) =  $0 \times 04$ .

<stato> = un carattere ASCII che può assumere i seguenti valori:

"S" = peso stabile

"M" = peso non stabile (in movimento)

"O" = peso superiore alla portata massima.

"E" = peso non rilevabile.

<peso netto> = campo composto da 6 caratteri ASCII di peso netto.

<peso lordo> = campo composto da 6 caratteri ASCII di peso lordo

<picco> = campo composto da 6 caratteri ASCII di picco.

<chksum> = 2 caratteri ASCII di controllo calcolati considerando i caratteri compresi tra STX e ETX esclusi. Il valore di controllo viene ottenuto eseguendo l'operazione di XOR (or esclusivo) dei codici ASCII a 8 bit dei caratteri considerati. Si ottiene quindi un carattere che si esprime in esadecimale con 2 cifre che possono assumere valori da "0" a "9" e da "A" a "F".

<chksum> è la codifica ASCII dei due digit esadecimali.

*Nel caso di protocollo di comunicazione continuo, la stringa indicata viene trasmessa ad una frequenza di 10 Hz, indipendentemente dal filtro peso selezionato.*

*Nel caso di protocolli di comunicazione automatico e manuale, tra 2 successive trasmissioni il peso deve subire una variazione di almeno 20 divisioni.*

### PROTOCOLLO TRASMISSIONE SLAVE

ELENCO COMANDI DISPONIBILI:

- Richiesta peso netto, lordo e picco corrente.
- Commutazione in peso lordo.
- Commutazione in peso netto.
- Comando di azzeramento o autotara o reset picco.
- Programmazione due soglie di peso.
- Richiesta soglie programmate.
- Comando di memorizzazione soglie in memoria permanente.

L'unità connessa allo strumento (tipicamente un personal computer) svolge funzioni di MASTER ed è la sola unità che può iniziare una procedura di comunicazione.

La procedura di comunicazione deve essere sempre composta dalla trasmissione di una stringa da parte del MASTER, a cui segue una risposta da parte dello SLAVE interessato.

### DESCRIZIONE DEL FORMATO DEI COMANDI:

I doppi apici (virgolette) racchiudono caratteri costanti (rispettare le maiuscole e le minuscole); i simboli < e > racchiudono campi numerici variabili.

```
RICHIESTA PESO NETTO, PESO LORDO E PICCO CORRENTE
```
Master: <Addr> "N" EOT

```
DAT 400: "N" <Addr> <stato> <netto> <lordo> <picco> ETX <chksum> EOT
```
COMMUTAZIONE IN PESO LORDO

```
Master: <Addr> "C" "L" EOT
```
DAT 400: < Addr> "C" "L" ACK EOT

COMMUTAZIONE IN PESO NETTO

```
Master: <Addr> "C" "N" EOT
```
DAT 400: < Addr> "C" "N" ACK EOT

```
COMANDO DI AZZERAMENTO O AUTOTARA O RESET PICCO
```

```
Master: <Addr> "A" "A" EOT
```
DAT 400: < Addr> "A" "A" ACK EOT

```
PROGRAMMAZIONE DUE SOGLIE DI PESO
```

```
Master: <Addr> "S" <s1> <s2> ETX <csum> EOT
```

```
DAT 400: < Addr> "S" ACK EOT
```

```
RICHIESTA SOGLIE PROGRAMMATE
```
Master: <Addr> "R" EOT

```
 DAT 400: <Addr> "R" <s1> <s2> ETX <csum> EOT
```

```
MEMORIZZAZIONE SOGLIE DI PESO IN MODO PERMANENTE
```
Master: <Addr> "M" EOT

DAT 400: < Addr> "M" ACK EOT

*Nel caso di errore di comunicazione o comunque di comando non riconosciuto da DAT 400, esso risponderà con la seguente stringa:*

DAT 400: <Addr> NAK EOT

DESCRIZIONE DEI CAMPI

I doppi apici (virgolette) racchiudono caratteri costanti (rispettare le maiuscole e le minuscole); i simboli < e > racchiudono campi numerici variabili.

<Addr> = Indirizzo di comunicazione seriale dello strumento; è il carattere ASCII ottenuto sommando 80h al numero di indirizzo (esempio indirizzo 1: <Addr> = 80h + 01h = 81h).

<csum> = somma di controllo dei dati della stringa. Si calcola eseguendo l'exclusive OR (XOR) di tutti i caratteri da <Addr> a ETX esclusi quest'ultimi; il risultato dello XOR viene scomposto in 2 caratteri considerando separatamente i 4 bit superiori (primo carattere) e i 4 bit inferiori (secondo carattere); i 2 caratteri ottenuti vengono poi codificati ASCII; (esempio: XOR = 5Dh; <csum> = "5Dh" cioè 35h e 44h).

ETX (end of text) =  $0 \times 03h$ ,

EOT (end of transmission) =  $0x04h$ ,

ACK (acknowledgment) = 0x06h,

NAK (No acknowledgment) =  $0x15h$ .

<stato> = un carattere ASCII che può assumere i seguenti valori:

" $S'' =$  peso stabile

 $M''$  = peso non stabile (in movimento).

"O" = peso superiore alla portata massima.

"E" = peso non rilevabile.

<s1>...<s2> = 6 caratteri ASCII di Set Point.

<peso netto> = 6 caratteri ASCII di peso netto.

<peso lordo> = 6 caratteri ASCII di peso lordo.

<picco> = 6 caratteri ASCII di picco.

Se la richiesta viene fatta ciclicamente è possibile acquisire il peso con una frequenza massima di:

![](_page_38_Picture_134.jpeg)

### PROTOCOLLO MODBUS RTU

Gli indirizzi riportati nelle tabelle seguono l'indirizzamento standard specificato nella guida di riferimento della Modicom PI-MBUS-300 di cui sotto viene riportato un estratto che aiuta l'utilizzatore a comunicare con lo strumento.

*"All data addresses in Modbus messages are referenced to zero. The first occurrence of a data item is addressed as item number zero. For example:*

*The coil known as 'coil 1' in a programmable controller is addressed as coil 0000 in the data address field of a Modbus message.*

*Coil 127 decimal is addressed as coil 007E hex (126 decimal).*

*Holding register 40001 is addressed as register 0000 in the data address field of the message. The function code field already specifies a 'holding register' operation. Therefore the '4XXXX' reference is implicit."*

Con il protocollo MODBUS si va a scrivere direttamente nella memoria dello strumento.

Prestare molta attenzione ai valori inviati allo strumento: devono essere compresi nei range specificati nelle tabelle delle pagine seguenti (e devono garantire il corretto funzionamento dello strumento).

Alcuni dati verranno scritti direttamente in una particolare memoria chiamata E2prom, vedere colonna E2prome nelle tabelle, che può essere scritta un numero limitato di volte (100.000).

Evitare quindi di scrivere continuamente in tali locazioni.

Per confermare l'inserimento di un nuovo valore in E2prom, eseguire la funzione di MAKE – BACKUP (funzione 0032 nella tabella "Command register"). Se non viene eseguita tale funzione, spegnendo la macchina verrà ripristinato il valore precedente alla modifica.

L'impostazione dei "Set-point" non richiede la funzione di "Back-up eeprom".

I valori di "Set-point" sono espressi in numero di divisioni.

Ciò significa che se il PLC richiede allo strumento il valore di "Set-point 1 temporaneo" (indirizzo Modbus 40001. Holding registers), otterrà in risposta un valore in numero di divisioni che, per corrispondere al valore effettivo di peso, dovrà essere moltiplicato per il "valore divisione" (indirizzo Modbus 40150. Holding registers).

Esempio: Se lo strumento è programmato con un "valore divisione" (parametro "DSPDIV" nel menu "CONFIG"e indirizzo Modbus 40150) pari a 0.2 e il dato ricevuto è 3949, significa che il Set-point 1 temporaneo è 789.8.

Infatti: 3949 x 0.2 = 789.8.

Anche gli altri valori di peso (ad eccezione di "Peso lordo" e "Peso netto") sono espressi in numero di divisioni.

Peso lordo (indirizzi Modbus 40006 40007) e Peso netto (indirizzi 40009 e 40010) sono espressi in valore assoluto

Se non specificato in altro modo, i valori numerici (come indirizzi, codici e dati) sono espressi come valori decimali.

### TEMPI DI RISPOSTA DELLO STRUMENTO

Lo strumento, per rispondere alla maggior parte delle richieste, impiega un tempo massimo di 20 mSec. Fanno eccezione:

 $i$ l comando di Backup e $2$ prom (Tempo max = 350 mSec.)

• la scrittura dei registri Portata celle, Sensibilità celle, Netto della pesatura, Tara del sistema, Filtro (Tempo max = 550 mSec).

### FUNZIONI SUPPORTATE:

![](_page_40_Picture_145.jpeg)

*I valori fra parentesi sono la rappresentazione in esadecimale dei valori decimali.*

*Ogni singola "funzione" viene spiegata in dettaglio nelle pagine seguenti.*

*Le "funzioni" sono composte da una "Query" (il comando proveniente dal master) e da una "Response" (la risposta da parte dello strumento). Query e Response sono a loro volta composte da una sequenza di dati.*

*Tenere presente che il codice "0x" prima di un valore indica che deve essere rappresentato in formato esadecimale.*

*Inoltre tutti gli indirizzi Modbus devono essere rappresentati in formato esadecimale ma, solo per questi indirizzi bisogna tenere in considerazione una regola molto importante:* 

*Prima di convertire un indirizzo modbus in valore esadecimale bisogna escludere la prima cifra a sinistra, quindi le quattro cifre rimanenti devono essere decrementate di 1. ESEMPIO 1:*

*Per rappresentare l'indirizzo "40150" (valore divisione) in esadecimale bisogna escludere la cifra "4" (rimane "0150"), quindi decrementare di 1 il numero "0150". Il risultato è "0149".*

*Ora, convertendo il numero "0149" in esadecimale si ottiene il valore "00 95". Questo è il valore che deve essere utilizzato nella "Query" che il master invierà allo strumento per identificare l'indirizzo 40150.*

*ESEMPIO 2:*

*Per rappresentare l'indirizzo "40402" (Tipo di uscita analogica) in esadecimale bisogna escludere la cifra "4" (rimane "0402"), quindi decrementare di 1 il numero "0402". Il risultato è "0401". Ora, convertendo il numero "0401" in esadecimale si ottiene il valore "01 91". Questo è il valore che deve essere utilizzato nella "Query" che il master invierà allo strumento per identificare l'indirizzo 40402.*

### ELENCO DELLE STRINGHE DI TRASMISSIONE

Simboli utilizzati nelle stringhe:

A = 1 byte di indirizzo slave (Es. slave  $n^{\circ}$  17: A = 00010001 = 0x11)

FUNCTION 1: READ COIL STATUS (Lettura stato uscite logiche)

### **QUERY**

![](_page_41_Picture_167.jpeg)

### RESPONSE

![](_page_41_Picture_168.jpeg)

Output status: 1 bit per uscita. 1st Output address = LSB di Output status. (1 = On, 0 = Off).

FUNCTION 2: READ INPUT STATUS (Lettura stato ingressi logici)

### **QUERY**

![](_page_41_Picture_169.jpeg)

### RESPONSE

![](_page_41_Picture_170.jpeg)

*Stato ingressi: 1 bit per ingresso. 1st Input address = LSB di Stato ingressi. (1 = On, 0 = Off).* FUNCTION 3: READ HOLDING REGISTERS (Lettura registri programmabili)

**QUERY** 

![](_page_41_Picture_171.jpeg)

### RESPONSE

![](_page_41_Picture_172.jpeg)

FUNCTION 4: READ INPUT REGISTERS (Lettura registri "read only")

### **QUERY**

![](_page_41_Picture_173.jpeg)

### RESPONSE

![](_page_41_Picture_174.jpeg)

FUNCTION 5: FORCE SINGLE COIL (Scrittura stato singola uscita)

**QUERY** 

![](_page_41_Picture_175.jpeg)

RESPONSE

![](_page_42_Picture_157.jpeg)

*Stato uscita: (FF00 = On, 0000 = Off).*

*La response contiene l'eco della query dopo che il comando è stato eseguito.*

FUNCTION 6: PRESET SINGLE REGISTER (Scrittura di un registro programmabile)

### **QUERY**

![](_page_42_Picture_158.jpeg)

### RESPONSE

![](_page_42_Picture_159.jpeg)

*La response contiene l'eco della query dopo che il comando è stato eseguito.*

FUNCTION 15: FORCE MULTIPLE COILS (Scrittura multipla di uscite)

### **QUERY**

![](_page_42_Picture_160.jpeg)

### RESPONSE

![](_page_42_Picture_161.jpeg)

*N° uscite: Numero delle uscite da scrivere a partire dall'indirizzo.*

*N° bytes: Numero bytes trasmessi come Output status (8 uscite a byte)*

*Output status: 1 uscite per bit (1 = On, 0 = Off); 1a uscita corrisponde al lsb del 1° byte. I bits non significativi sono 0.*

*La response contiene l'identificazione delle uscite modificate dopo che il comando è stato eseguito.* FUNCTION 16: PRESET MULTIPLE REGISTERS (Scrittura multipla di registri)

### **QUERY**

![](_page_42_Picture_162.jpeg)

### RESPONSE

![](_page_42_Picture_163.jpeg)

*N° reg.: Numero dei registri da scrivere a partire dall'indirizzo.*

*N° bytes: Numero bytes trasmessi come valore dei registri (2 bytes per registro)*

*Val.reg.: Contenuto dei registri a partire dal primo.*

*La response contiene l'identificazione dei registri modificati dopo che il comando è stato eseguito.*

### ELENCO HOLDING REGISTERS PROTOCOLLO MODBUS

![](_page_43_Picture_299.jpeg)

*(1) Deve essere rispettata la seguente condizione: teonet + teotare <= capac.*

*(2) Corrisponde ai 15 casi da 0.001 a 50*

*(3) Per le corrispondenze vedere tabelle di setup su manuale strumento.*

*(4) Vengono memorizzati in e2prom dopo averli regolati se si scrive nello status register la funzione 0000.*

*(5) Word per la gestione dei tasti.*

### TABELLA CODIFICA VALORE DIVISIONE

![](_page_44_Picture_145.jpeg)

### WORD 40303: GESTIONE DEI TASTI

La scrittura nella word 40303 del valore 0xFF determinerà il funzionamento dei tasti nella modalità "input remoti", come da tabella qui sotto:

![](_page_44_Picture_146.jpeg)

Stato dei bit: TASTO FUN

0 = tasto a riposo TASTO ->0<-

1 = tasto premuto TASTO PRG

*La scrittura nella word 40303 del valore 0xAA ripristinerà il normale funzionamento dei tasti (programmazione).*

### PRECISAZIONE SU MODIFICHE A PARAMETRI DELLA CONFIGURAZIONE SERIALE:

Se vengono modificati l'indirizzo seriale e il parametro delay, essi sono operativi da subito.

Il protocollo di comunicazione non può essere modificato via Modbus.

Se si imposta un nuovo valore di baud rate, esso diventerà operativo solo dopo aver spento e riacceso lo strumento.

TASTO SET

### TABELLA INPUT STATUS BYTE

L'indirizzo Modbus 40008 rappresenta 2 byte che, convertiti in binario corrispondono ai bit della tabella seguente.

![](_page_45_Picture_218.jpeg)

*Ad esempio, se i 2 byte ricevuti sono 64 85, la conversione in binario è 110010010000101.*

*In questa sequenza la cifra più a destra (LSB) corrisponde al primo bit (polarità peso netto), perciò in questo esempio abbiamo:* 

- • *Polarità peso netto = negativa*
- • *Polarità peso lordo = positiva*
- • *Stabilità del peso = SI*
- • *Polarità segnale in millivolt = positiva*
- • *Condizioni di underload, overload, off-range = NO*
- • *Tara inserita = SI*
- • *Ingressi 1 e 2 = OFF*
- • *Stato uscita relè 1 = ON*
- • *Stato uscita relè 2 = OFF*
- • *Bilancia vuota "ZB" = NO*
- • *Blocco tastiera = SI*
- • *Bilancia vuota "ZC" = SI*

*(\*) Bit di bilancia vuota "ZB" legato ad un nuovo Zero Bilancia ottenuto con il tasto*   $\mathbf{0}$  *(vedi pagina 12). La bilancia viene considerata vuota quando il peso si trova nel range "0 Band" (vedi pagina 26).*

*(\*\*) La tastiera viene considerata bloccata quando lo sono tutti i tasti del pannello frontale (vedi pagina 15).*

*(\*\*\*) Bit di bilancia vuota "ZC" legato allo Zero di Calibrazione (vedi pagine 23). Questo bit* 

*non segue lo Zero Bilancia ottenuto con il tasto*   $\mathbf 0$  *ma rimane legato allo Zero di Calibrazione originario. La bilancia viene considerata vuota quando il peso si trova nel range "0 Band" (vedi pagina 26).*

### ELENCO INPUT REGISTERS (3X)

![](_page_46_Picture_174.jpeg)

### ELENCO COILS (0X)

![](_page_46_Picture_175.jpeg)

### ELENCO FUNZIONI COMMAND REGISTER (40003)

![](_page_46_Picture_176.jpeg)

*Tranne che per la Taratura di Fondoscala, l'esecuzione dei comandi descritti nella tabella qui sopra avviene semplicemente scrivendo nell'indirizzo 40003 il codice funzione relativo al comando che si intende eseguire.*

*Per la Taratura di Fondoscala bisogna prima scrivere il valore del peso campione (in numero di divisioni) nell'indirizzo 40081 e poi scrivere il codice funzione 11 nell'indirizzo 40003.* 

*Ricordarsi di "resettare" i codici funzione (scrivendo "0" nell'indirizzo 40003) per evitare che lo strumento esegua i comandi in continuazione.*

### ELENCO FUNZIONI STATUS REGISTER (40082)

![](_page_47_Picture_142.jpeg)

*Per la regolazione dell'offset di Zero dell'uscita analogica bisogna prima scrivere il valore (da 0 a 64000) nell'indirizzo 40403 e poi scrivere il codice funzione 3 nell'indirizzo 40082.* 

*Per la regolazione dell'offset di FS dell'uscita analogica bisogna prima scrivere il valore (da 0 a 64000) nell'indirizzo 40404 e poi scrivere il codice funzione 4 nell'indirizzo 40082.*

*Per eseguire il test delle uscite relè bisogna prima scrivere il codice funzione 5 nell'indirizzo 40082, poi eseguire la Funzione Modbus 15 (Force multiple coil – vedi pag. 44/63)*

*Per eseguire il test dell'uscita analogica bisogna prima scrivere il valore (da 0 a 64000) nell'indirizzo 40083 (Status Data Register) e poi scrivere il codice funzione 6 nell'indirizzo 40082. Ricordarsi di "resettare" i codici funzione (scrivendo "0" nell'indirizzo 40082) per evitare che lo strumento esegua i comandi in continuazione.*

### GESTIONE DEGLI ERRORI DI COMUNICAZIONE

Le stringhe di comunicazione sono controllate mediante CRC (Cyclical Redundancy Check). Nel caso di errore di comunicazione lo slave non risponde con nessuna stringa. Il master deve considerare un timeout per la ricezione della risposta. Se non ottiene risposta deve dedurre che si è verificato un errore di comunicazione.

### GESTIONE DEGLI ERRORI DEI DATI RICEVUTI

Nel caso di stringa ricevuta correttamente ma non eseguibile, lo slave risponde con una EXCEPTION RESPONSE come da tabella seguente.

![](_page_47_Picture_143.jpeg)

### IL PROTOCOLLO PRINT

Tramite questo protocollo è possibile inviare ad una stampante i dati di NETTO, LORDO e TARA (+ PICCO, se attivato).

Il comando di stampa avviene premendo il tasto  $\blacktriangleleft$  oppure attivando l'ingresso remoto 2. (\*) PRG

L'esecuzione della stampa avviene solo se si verificano le seguenti condizioni:

Peso lordo positivo

Peso netto positivo

Peso stabile (\*\*)

Funzione BLIND non attiva (\*\*\*)

(\*) Nel caso in cui sia attivo il blocco del tasto  $\overline{\mathbf{P}}$  (vedi pagina 14) l'esecuzione della stampa può avvenire solo tramite l'ingresso remoto 2.

PRG

(\*\*) La condizione di stabilità del peso viene controllata solo se nel parametro "MOTION" (vedi sottomenu PARAM, pagina 25) c'è un valore diverso da 0.

Con MOTION = 0 la stampa può avvenire anche a peso non stabile.

(\*\*\*) Quando è attiva la funzione BLIND (vedi pagina 15) l'esecuzione della stampa può avvenire

PRG .

solo tramite l'ingresso remoto 2, mentre non è possibile da tasto

La stampa di pesate in successione può avvenire solo se fra una e l'altra il peso è variato di almeno 20 divisioni.

### CONNESSIONE A STAMPANTE

![](_page_48_Picture_15.jpeg)

#### FORMATO REPORT DI STAMPA

![](_page_48_Picture_132.jpeg)

# FUNZIONI DI UPLOAD E DOWNLOAD

Con la funzione di download lo strumento invia su seriale la configurazione presente in memoria e2prom. Questa configurazione può essere salvata in un file .txt

Con la funzione di upload invece viene ricevuto da seriale il file txt contente una configurazione e lo strumento viene settato con i parametri ricevuti.

### TRASFERIMENTO CONFIGURAZIONE FRA STRUMENTI (DOWNLOAD E UPLOAD)

Le funzioni di Upload e Download rappresentano un'alternativa per la programmazione dello strumento rispetto all'utilizzo del software Inovation, con una sostanziale differenza:

- • Il software Inovation permette di configurare uno strumento da PC (o di inviargli una configurazione già esistente), con la possibilità di modificare i parametri prima di procedere al trasferimento.
- Le funzioni di Upload e Download permettono il trasferimento di una configurazione già esistente da uno strumento all'altro, sempre tramite l'utilizzo di un PC, ma senza la possibilità di modificare i parametri.

*In questo caso lo strumento può trasmettere al PC (download) oppure ricevere dal PC (upload) un file di testo (\*.txt) contenente la configurazione.* 

*L'upload e/o il download della configurazione possono essere gestiti utilizzando un qualsiasi applicativo in grado di trasferire file di testo, Hyper Terminal di WindowsTM ne è un esempio.*

I vantaggi legati all'utilizzo delle funzioni di Upload e Download possono essere così riassunti:

- 1. Trasferimento veloce dei parametri da uno strumento all'altro.
- 2. Salvataggio della calibrazione di Zero e Fondoscala precedentemente eseguita con peso campione (Dead weight calibration). (\*)
- 3. Utilizzo di Hyper Terminal (residente in qualsiasi PC con sistema operativo WindwsTM) o altra applicazione simile, senza necessità di installazione di software dedicati.

*(\*) Mentre il software InovationTM salva solamente la calibrazione teorica (Data-sheet), le funzioni di Upload e Download salvano anche la calibrazione reale di zero e fondo scala eseguita con pesi campione.*

*In pratica, un nuovo strumento che dovrà sostituirne uno guasto, se ha ricevuto la stessa configurazione manterrà esattamente lo stesso comportamento.* 

*Questa caratteristica si rivela molto utile su impianti di pesatura in cui le operazioni di ripristino della calibrazione di zero e fondoscala sarebbero difficoltose, oppure richiederebbero l'utilizzo di masse campione di elevata entità e quindi difficili da reperire, o peggio, richiederebbero lo svuotamento completo del sistema (si pensi ad un serbatoio di stoccaggio contenente del prodotto che non può essere scaricato per diverso tempo).*

### COME PREDISPORRE LO STRUMENTO AL TRASFERIMENTO DELLA CONFIGURAZIONE:

Impostazioni comuni alle alle due procedure (Upload e Download):

- 1. Stabilire la connessione seriale fra DAT e PC.tramite le porte di comunicazione RS232, RS485 o USB.
- 2. Accedere al menu SERIAL (vedi pagina 28)
	- • Impostare "PROT-1" in modalità "SLAVE"
	- • Tornare al menu principale e selezionare il menu CONFIG.

### DOWNLOAD (TRASFERIMENTO DELLA CONFIGURAZIONE DALLO STRUMENTO AL PC)

1. Dal menu CONFIG selezionare la voce DNLOAD e lasciare lo strumento in questa condizione (lo strumento è pronto per trasferire la propria configurazione al PC).

![](_page_50_Picture_2.jpeg)

2. Sul PC, aprire l'applicazione Hyper Terminal (da Start-Tutti i programmi-Accessori-Comunicazioni). Dare un nome qualsiasi alla nuova connessione e cliccare su OK.

![](_page_50_Picture_118.jpeg)

3. Alla voce "Connetti" selezionare la porta seriale da utilizzare per la comunicazione con il DAT (nell'esempio qui sotto è stata selezionata la porta seriale COM1), quindi cliccare su OK.

4. Impostare i parametri di comunicazione della porta. Baud rate (Bit per secondo) e Data format (Bit di dati, Parità, Bit di stop) devono corrispondere a quelli impostati nel DAT (vedi menu SERIAL a pagina 28) Selezionare la voce "Controllo di Flusso" = Nessuno. Cliccare su "Applica", quindi su "OK".

![](_page_50_Picture_7.jpeg)

![](_page_50_Picture_8.jpeg)

![](_page_51_Picture_147.jpeg)

5. Cliccare su "File", quindi su "Proprietà". Selezionare la scheda "Impostazioni" e cliccare su "Impostazioni ASCII"

![](_page_51_Picture_2.jpeg)

6. Nella parte superiore (Trasmissione ASCII): Abilitare "Aggiungi avanzamento riga ad ogni ritorno a capo inviato" Impostare "Intervallo riga" a 200 millisecondi Nella parte inferiore (Ricezione ASCII): Abilitare "A capo automatico" Al termine cliccare su OK (due volte)

![](_page_51_Picture_148.jpeg)

7. Cliccare su "Trasferimento", quindi su "Acquisisci testo…". Cliccare sul pulsante "Sfoglia" per selezionare la directory di destinazione e per dare un nome al file che si intende ricevere. Al termine fare clic su "Avvia"

![](_page_51_Picture_6.jpeg)

8. Premere il tasto PRG sul DAT per dare inizio al trasferimento della configurazione al PC.

 $?|X|$ 

Annulla

Avvia

Al termine del trasferimento (che dura normalmente qualche secondo) il display dello strumento visualizza il messaggio "DONE".

9. I dati della configurazione DAT ricevuti dal PC avranno un formato simile a quello qui a lato:

![](_page_52_Picture_58.jpeg)

10. Interrompere la connessione con un clic sul pulsante disconnetti, quindi chiudere l'applicazione Hyper Terminal.

![](_page_52_Picture_3.jpeg)

- 11. Verrà proposto il salvataggio della sessione: scegliere "Si"
- 12. Nella directory di destinazione precedentemente decisa al punto 7 è stato creato un file di testo (con il nome prescelto) contenente la configurazione dello strumento. Il file può essere aperto con l'applicazione "Blocco note", anche se i dati contenuti non sono interpretabili e, soprattutto, non vanno modificati.

![](_page_52_Picture_59.jpeg)

### UPLOAD (TRASFERIMENTO DELLA CONFIGURAZIONE DAL PC ALLO STRUMENTO)

![](_page_53_Picture_160.jpeg)

- 1. Dal menu CONFIG selezionare la voce UPLOAD e lasciare lo strumento in questa condizione (lo strumento è pronto per ricevere una configurazione dal PC).
- 2. Sul PC, aprire la sessione di Hyper Terminal precedentemente salvata al punto 11( da Start-Tutti i programmi-Accessori-Comunicazioni).

![](_page_53_Picture_161.jpeg)

![](_page_53_Picture_5.jpeg)

![](_page_53_Picture_6.jpeg)

- 3. Cliccare su "Trasferimento", quindi su "Invia file di testo…".
- 4. Premere il tasto  $\leftrightarrow$  sullo strumento (viene visualizzato il mes-PRG saggio "Receive")
- 5. Sul PC fare doppio clic sul file di testo da trasferire. A seguito della ricezione del file lo strumento ritorna automaticamente nel menu CONFIG.

![](_page_53_Picture_162.jpeg)

6. Chiudere l'applicazione Hyper Terminal e scegliere "Si" quando viene proposto il seguente messaggio:

7. Sullo strumento premere il tasto

(messaggio STORE?), quin-

di il tasto . A questo punto lo strumento opererà secondo PRG la configurazione appena ricevuta.

 $\mathbf 0$ 

# LA CONNESSIONE USB FRA DAT-400 E PC

Il modulo installato nel DAT-400, che permette allo strumento di interfacciarsi con un PC tramite la porta USB, è denominato CP210x, prodotto da Silicon Laboratories.

Il modulo USB CP210x richiede l'installazione dei relativi driver sul PC.

### INSTALLAZIONE DEI DRIVER VIRTUAL COM PORT PER WINDOWS 2000 / XP / SERVER 2003 / VISTA

Scaricare I driver dal sito del produttore utilizzando il seguente link:

http://www.silabs.com/tgwWebApp/public/web\_content/products/Microcontrollers/USB/en/ mcu\_vcp.htm

- Cliccare su "VCP Driver Kit", per iniziare il download del file denominato: "CP210x\_VCP\_Win2K\_ XP\_S2K3.exe".
- • Un doppio click sull'icona del file appena scaricato darà il via al processo di installazione.
- Eseguire le operazioni proposte fino al termine del processo.

*In alcuni casi è necessario riavviare il sistema per rendere definitivamente operativa l'installazione dei driver.*

### L'USO DI APPLICAZIONI SERIALI TRAMITE LA PORTA USB

I protocolli seriali del DAT-400 possono essere gestiti sia tramite la porta COM1 RS232 che tramite la porta USB, la quale tuttavia è poco utilizzata in ambienti industriali. Normalmente viene utilizzata per la configurazione dello strumento con il software Inovation.

Accendere il DAT-400 e collegarlo al PC utilizzando un cavo USB standard, apparirà il messaggio "Trovato nuovo hardware", quindi il messaggio "Il nuovo hardware è installato e pronto per l'uso".

Tenere presente quanto segue:

- 1. Il sistema operativo assegna al dispositivo USB un numero di porta COM automaticamente.
- 2. Il software Inovation supporta numeri di porta COM fino alla 6.

*Se il numero di porta assegnato automaticamente dal sistema è < 6 il software Inovation può essere usato immediatamente, altrimenti sarà necessario cambiare manualmente il numero di porta COM.* In tal caso attenersi alla seguente procedura:

### VISUALIZZARE E/O CAMBIARE IL NUMERO DI PORTA COM ASSEGNATO AL DISPOSITIVO USB

- 1. Cliccare con il pulsante dx. del mouse su "Risorse del Computer", Cliccare con il pulsante sx. su "Proprietà", "Hardware", "Gestione Periferiche", "Porte (COM e LPT)".
- 2. L'elenco delle porte COM e LPT include "CP210x USB to UART Bridge Controller (COM X)". (dove "X" è il numero di porta COM). Per evitare conflitti accertarsi che nessun'altra porta utilizzi lo stesso numero.
- 3. Passare direttamente al punto 8 se il numero di porta non va modificato, altrimenti passare al punto 4.
- 4. Doppio click su "CP210x USB to UART Bridge Controller (COM X)".
- 5. Selezionare "Impostazioni della porta", quindi "Avanzate".
- 6. Aprire il menu "Numero porta COM" ed assegnarle un numero da 1 a 6.
- 7. Cliccare su OK e tornare a "Porte (COM e LPT)"
- 8. Selezionare "CP210x USB to UART Bridge Controller (COM X)"
- 9. Clic con il pulsante dx. del mouse.
- 10. Selezionare "Rileva modifiche hardware"
- 11. Clic con il pulsante sx. del mouse.
- 12. Chiudere l'applicazione "Gestione periferiche".

# GUIDA ALLA RISOLUZIONE DEI PROBLEMI

![](_page_55_Picture_183.jpeg)

### Dichiarazione di Conformita EU (DoC)

Noi

### Pavone Sistemi srl.

Via Tiberio Bianchi, 11/13/15

20863 Concorezzo, MB

dichiariamo che la DoC rilasciata sotto la propria responsabilità, e appartenente al seguente prodotto:

modello di apparato / Prodotto: DAT 400 Tipo: Strumento di Pesatura

L'oggetto della dichiarazione di cui sopra utilizzato come indicato nel manuale di installazione ed utilizzo, è conforme alla pertinente normativa di armonizzazione dell'Unione:

Direttiva EMC 2014/30/UE sulla compatibilità elettromagnetica

Le seguenti norme armonizzate e specifiche tecniche sono state applicate:

EN 61000-6-2: 2005 EN 61000-6-3: 2007 + A1 2011

Direttiva LVD 2014/35/UE Bassa Tensione

Le seguenti norme armonizzate e specifiche tecniche sono state applicate:

EN 61010-1: 2011

Firmato a nome e per conto di: Concorezzo: 16/01/2017

Di Reda Donato - Responsabile

![](_page_57_Picture_0.jpeg)

**PAVONE SISTEMI S.R.L.**

Via Tiberio Bianchi, 11/13/15, 20863 Concorezzo (MB) **T** 039 9162656 **F** 039 9162675 **W** www.pavonesistemi.it Sistemi di Pesatura Elettronica Industriale dal 1963

![](_page_57_Picture_3.jpeg)